## **Založení technologie**

## **⊘** Tip

Pokud již máte zpracovaný seznam technologií z jiných systémů a nechcete vkládat data do systému ručně, využijte nabídku importů dat, které jsou součástí systému TechIS, více viz kapitola [Uživatelské importy](https://docs.elvacsolutions.eu/pages/viewpage.action?pageId=10917828).

Okno formuláře pro založení nového záznamu technologie lze vyvolat [oprávněným uživatelem](https://docs.elvacsolutions.eu/pages/viewpage.action?pageId=10919173) z evidence [Technologie](https://docs.elvacsolutions.eu/display/TECHIS41DOC/Technologie) několika způsoby:

- na [kartě](https://docs.elvacsolutions.eu/pages/viewpage.action?pageId=10911984) **Domů** klikněte ve skupině **Základní volby** na položku **Nový** 
	- ? Neznámá příloha
- z [kontextového menu](https://docs.elvacsolutions.eu/pages/viewpage.action?pageId=10911978) volbou **Nový**
- nebo přes klávesovou zkratku **CTRL+N**.

Poté se zobrazí prázdný formulář pro zadání nové technologie. Význam jednotlivých polí formuláře je popsán v kapitole [Struktura](https://docs.elvacsolutions.eu/pages/viewpage.action?pageId=10919665)  [formuláře technologie.](https://docs.elvacsolutions.eu/pages/viewpage.action?pageId=10919665) Vyplňte povinné položky a záznam [uložte.](https://docs.elvacsolutions.eu/pages/viewpage.action?pageId=10912176)

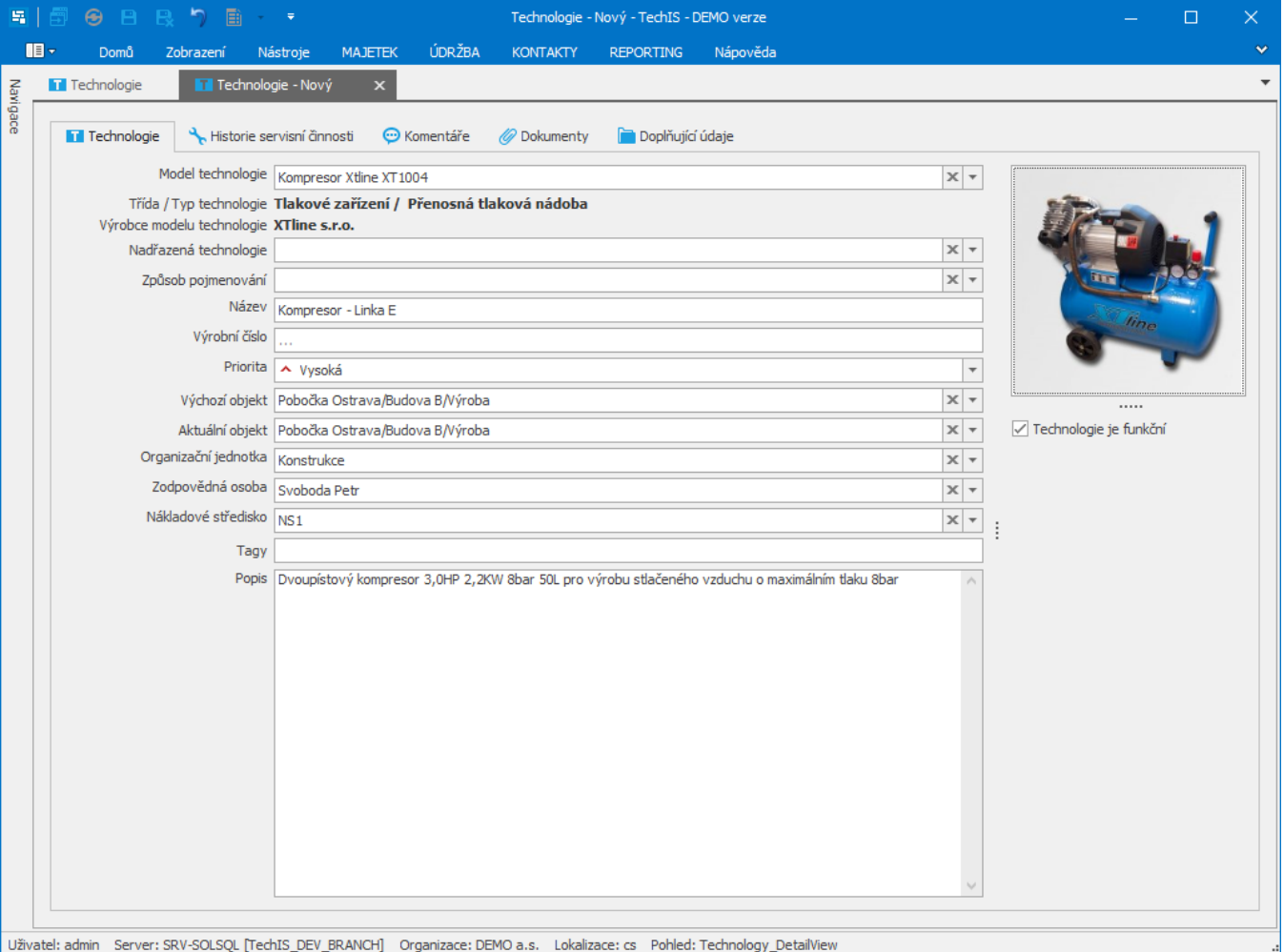